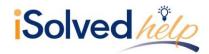

# **Employee Self-Service Initial Email**

Your employer will initiate a system-generated email to you upon the activation of Employee Self-Service. This email is from a no-reply email address. Here is what it will look like:

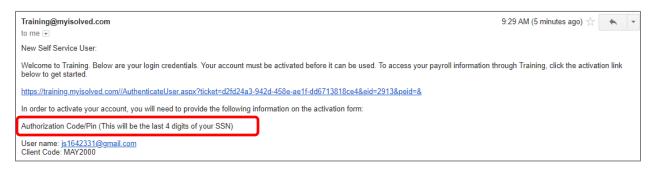

You must click on the link provided in the email. The **User Name** is the email address provided or given to you by your employer which is usually your work email address. A personal email address may be used. Whichever email address is provided in the email will be your user name each time you log into Employee Self-Service.

Your one-time authorization code for your initial sign-on is the last four digits of your SSN.

# **Employee Self-Service Initial Sign-on**

| ro activate your new account ple | ase enter the following informat                                                                                                    | ion into the fields below and click the Continue |
|----------------------------------|----------------------------------------------------------------------------------------------------|--------------------------------------------------|
| Account Information              |                                                                                                    |                                                  |
| User Name:                       | Joantest123@yahoo.com                                                                                                    |                                                  |
| Client Code:                     | J6000                                                                                                    |                                                  |
| Company Name:                    | January Wine Company Inc                                                                                                    |                                                  |
| Employee Name:                   | Joan M Michaels                                                                                                    |                                                  |
| Identity Confirmation            |                                                                                                    |                                                  |
| Authorization Code/Pin:          |                                                                                                    |                                                  |
|                                  | This information is located in the a<br>email sent to you.                                                                                                    | ctivation                                        |
| Setup Account Passwo             | rd                                                                                                    |                                                  |
| * New Password:                  |                                                                                                    |                                                  |
|                                  | Choose a password for your new a<br>Please ensure that passwords are<br>minimum of 8 alphanumeric (at ice<br>each of alpha [e-z] and numeric [D-<br>characters in length and contain at<br>special characters [1@#\$%^&^0]. | a<br>stone<br>-9()                               |
| * Confirm New Password:          |                                                                                                    |                                                  |
|                                  | Re-enter your password to ensure correct.                                                                                                    | it is                                            |
| <sup>o</sup> Challenge Question: |                                                                                                    | V                                                |
|                                  | Choose a question only you would<br>answer to. You will be prompted to<br>this question if you need to reset y<br>password.                                                                                                 | answer                                           |
| * Challenge Answer:              |                                                                                                    |                                                  |
|                                  | Specify the answer to the challeng<br>question you created above.                                                                                                    | •                                                |
| * Confirm Answer:                |                                                                                                    |                                                  |
|                                  | Re-enter the answer from above to is correct.                                                                                                    | ensure It                                        |
| Contact Information              |                                                                                                    |                                                  |
| Mobile Phone:                    |                                                                                                    |                                                  |
|                                  | Registering a cell phone number w<br>you the option to have login Author                                                                                                    |                                                  |

Once you click on the link provided, the **User Name** and **Client Code** will be pre-filled.

- You must add your Authorization Pin number (the last 4 digits of your SSN).
- Create and confirm a Password.
- Please ensure that passwords are a minimum of 12 characters (at least one lower case alpha [a-z], one upper case alpha [A-Z], one numeric [0-9], and one special character. Spaces are allowed to support the use of easier-to-remember passphrases. Your password will not expire.
- You then must select a challenge question/answer confirm your answer.
- It is best to add your cell phone number in order to receive text messages if you are accessing your Employee Self-Service from a different IP address.

AUGUST 2018 PAGE 1

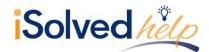

## First Time Log-in

Once you click on **Continue** from the initial New User Account Setup, it will log you into Employee Self-Service. Depending on the roles set up for you by your employer, your screen could have one, two, or more subjects listed on the left side menu. Here is an example:

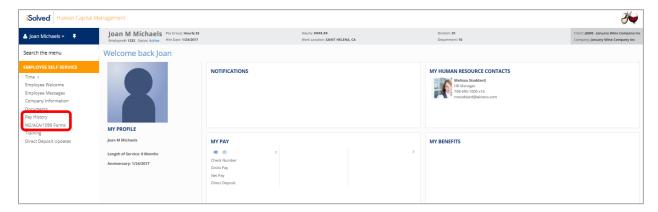

## **Pay History**

Pay History is a record of each check stub available in iSolved. The history at the top of the page is by year and check date. It includes "Gross Pay," "Total Hours," "Net Pay," "Check or Voucher Number," "Check Amount," "Description" and "Payroll Run #."

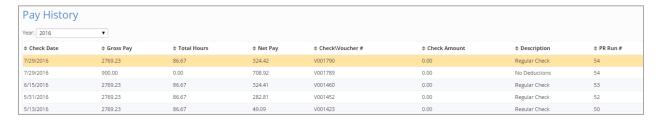

In order to see more Pay History, use the scroll bar on the right-hand side of the menu, or change the **Year** in the drop-down box.

The screen default will be a view of your most current pay stub. The top of the pay stub is a summary of dates and employee information, including withholding status.

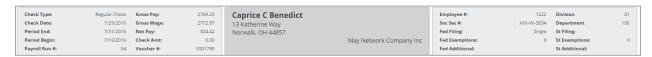

The next section contains **Earnings or Memos**, **Deductions** and **Taxes**. These figures include the current pay hours or dollars and the YTD hours or dollars. It also includes the current and taxable wages in the Tax section for each type of tax listed.

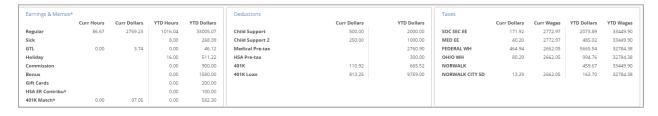

AUGUST 2018 PAGE 2

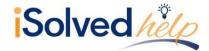

#### **ESS Quick Reference Guide**

You are able to view or print your pay stub in a .pdf version by clicking on the **View/Print Pay Stub** on the blue action line.

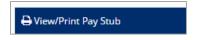

This copy can be used for your records or as proof of income.

### **W2/ACA/1099 Forms**

**W2/ACA/1099 Forms** can be used to obtain a .PDF copy of either your W2, ACA 1095 Form or a 1099 Form, if applicable. The Tax Year will appear, and when selected, you can view the PDF version and print if needed.

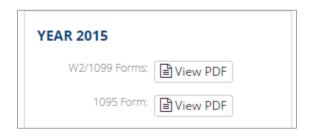

- Forms will be available for any years that iSolved produced the forms.
- Employee Self-Service will not normally post the current year form until near or after the deadline (January 31st)
- You will receive a physical copy of the forms from your employer.

AUGUST 2018 PAGE 3